### 一、开通方式:

银行网点、网上银行、手机银行

#### 二、银行网点办理银期签约需提供资料:

### 、个人投资者:任一光大银行网点

本人有效身份证原件

光大银行卡

与期货公司的银期协议和期货经纪合同

在银行填写《银期转账业务申请书》、《银期转账协议》。

### 、机构投资者:开户行

营业执照正本组织机构代码证正本

法定代表人身份证原件(如法定代表人委托他人办理,则需法定代表人身份 证复印件和委托书并加盖公章,代办人的身份证原件和复印件加盖公章)

与期货公司的银期协议和期货经纪合同

公司光大银行的结算账户

在银行填写《银期转账业务申请书》、《银期转账协议》并加盖公章。

#### 三、网银开通银期流程:

## (一)个人网银开通银期流程

、客户进入个人网上银行

、进入投资理财下的银期转账,进入银期转账下的账户管理。

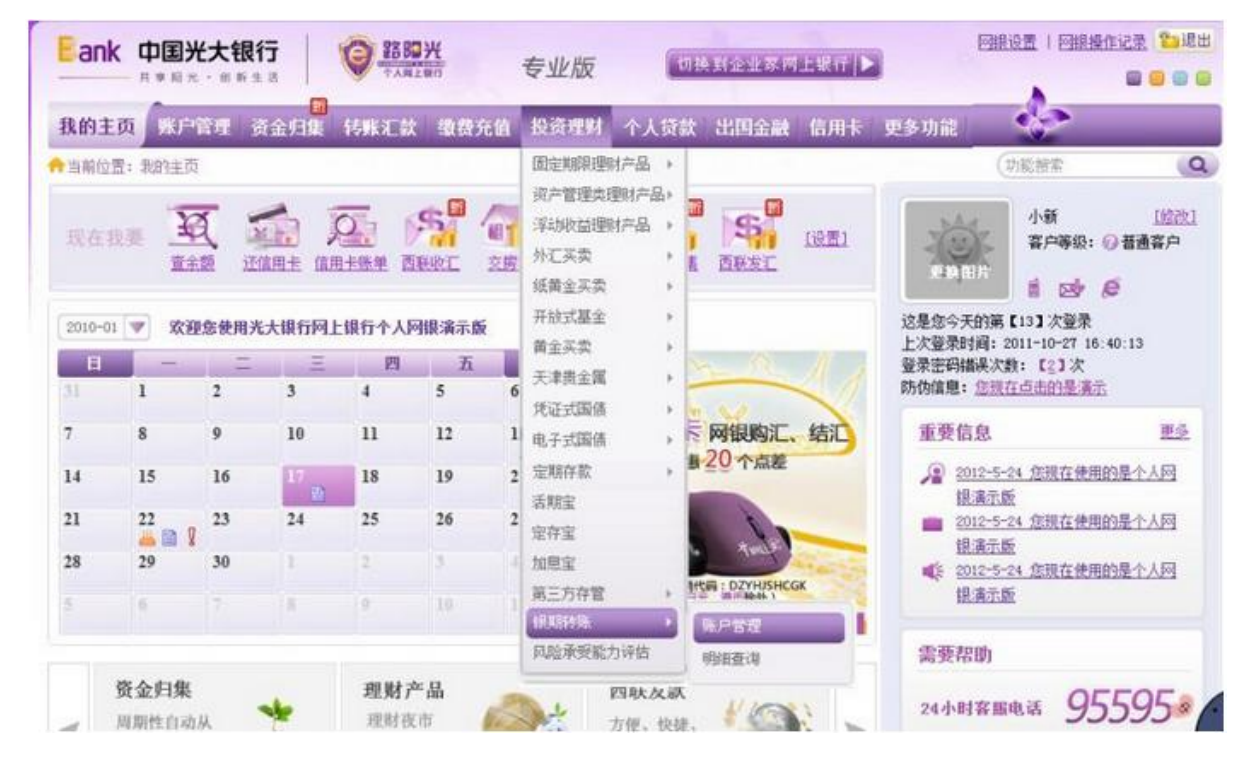

、客户点击"签约银期转账"。

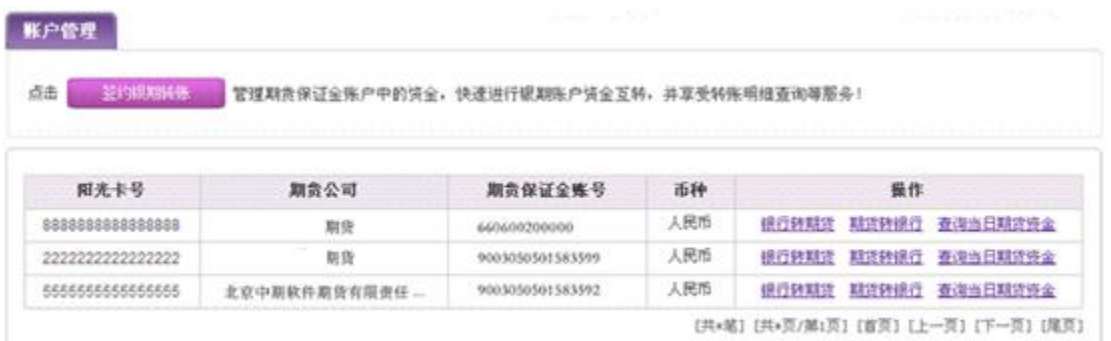

4、客户点击下拉菜单,选择所需签约期货公司,填写"期货保证金账号"和"期货 保证金账号密码"并输入"阳光卡密码",点击并阅读《银期转账签约协议》,打"√", 点击"下一步"。

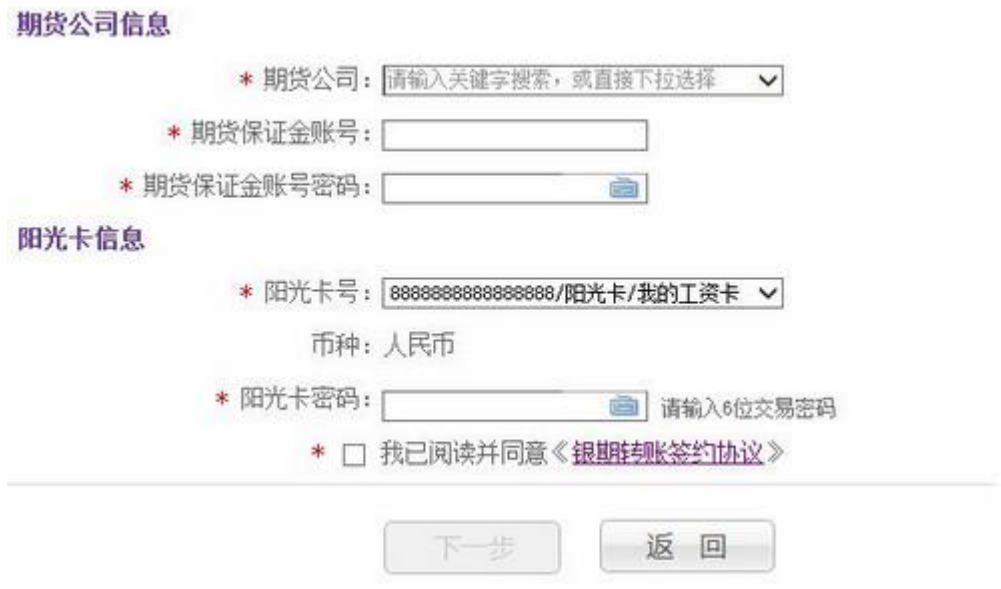

5、核实签约信息,点击"提交",系统提示签约成功。

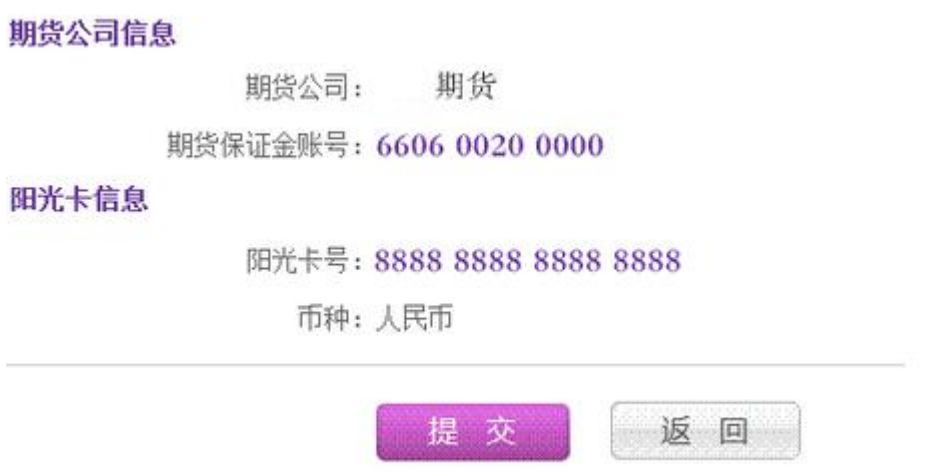

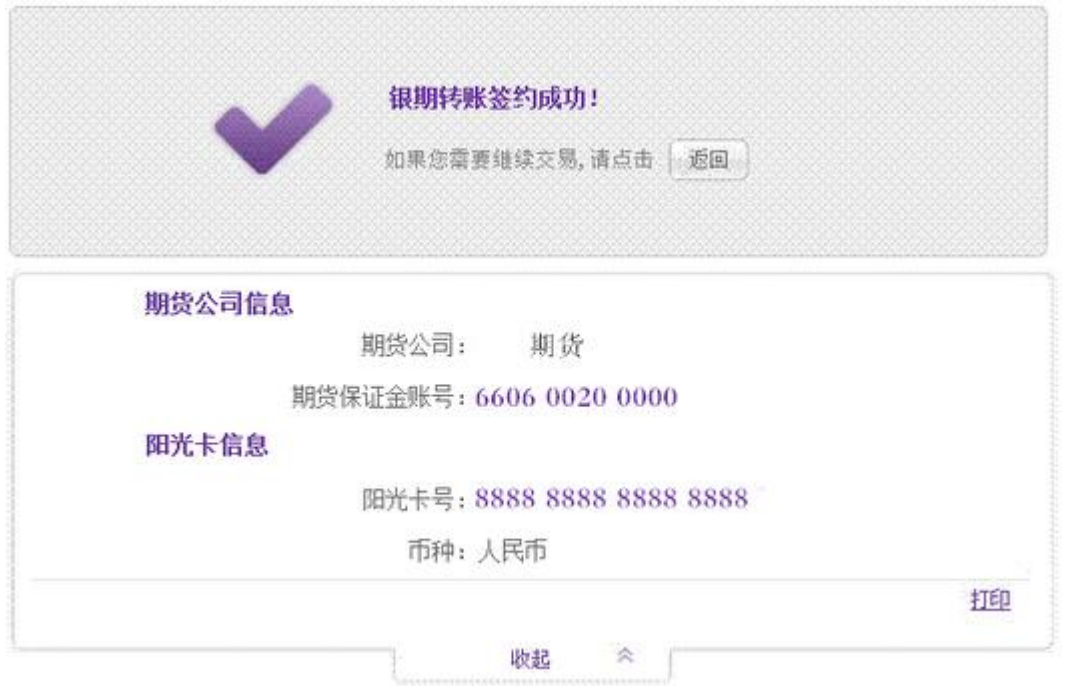

6、点击账户管理菜单,若已签约完毕,账户列表会展示阳光卡号、期货公司、 期货保证金账号、币种和操作功能(包括银行转期货、期货转银行、查询当日期 货资金)。

注: 若网银中未加挂阳光卡, 则弹出浮层提示: "阳光卡号尚未在网银中加挂, 如需加挂,请先添加新账户",点击"添加新账户",跳转到"账户管理-账户设置" 功能。

## (二)机构网银开通银期流程

- 1、客户进入企业网上银行专业版
- 2、进入理财服务下的银期转账,进入银期转账下的账户管理。
- 3、客户点击"签约银期转账"。

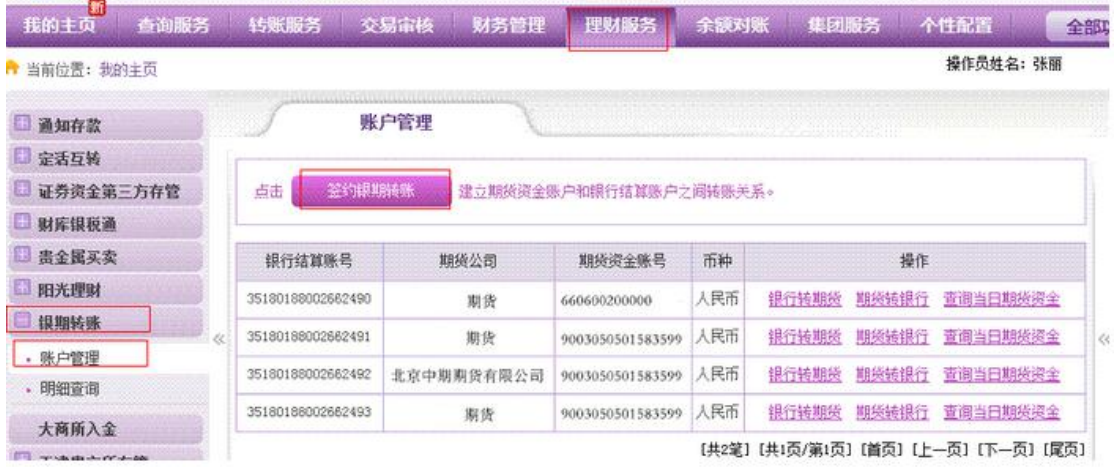

4、客户点击下拉菜单,选择所需签约的"期货公司",填写"期货资金账号"、"组 织机构代码",点击下拉菜单,选择"银行结算账号",点击并阅读《银期转账签 约协议》, 打"√", 点击"确定"。

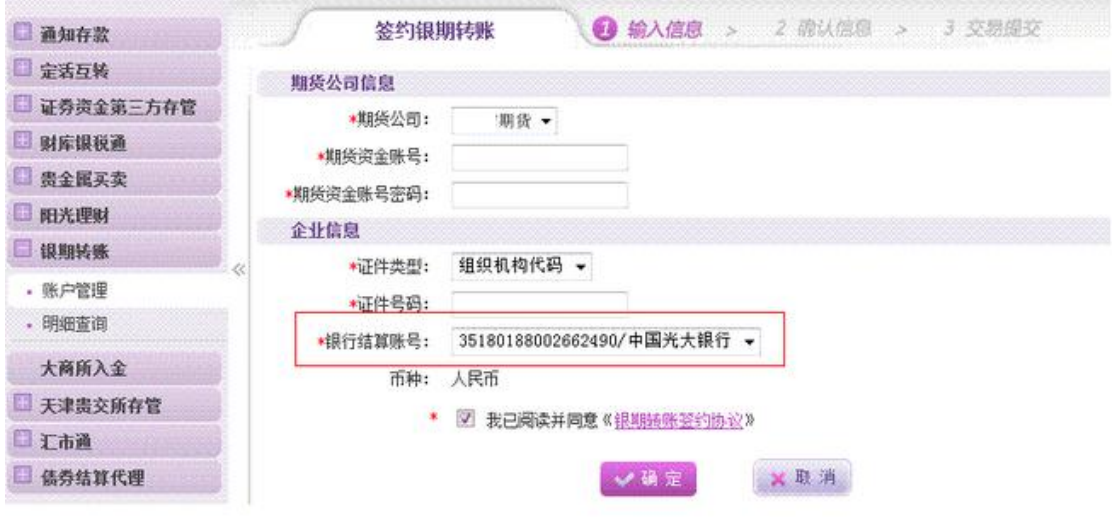

5、核实签约信息后,点击"确定",系统提交交易,并提示等待另一管理员审核, 审核通过后,签约成功。

### 四、光大银行手机银行银期签约

1、手机登录光大银行账号,点击下方首页→全部·定制

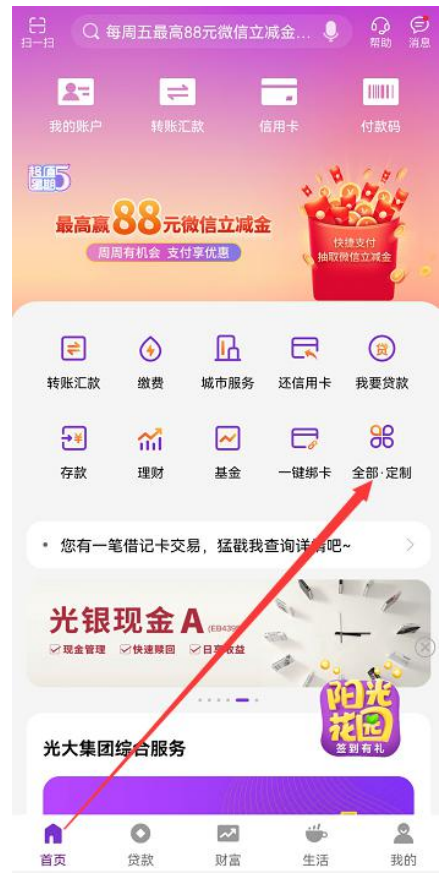

、点击"银期转账"。

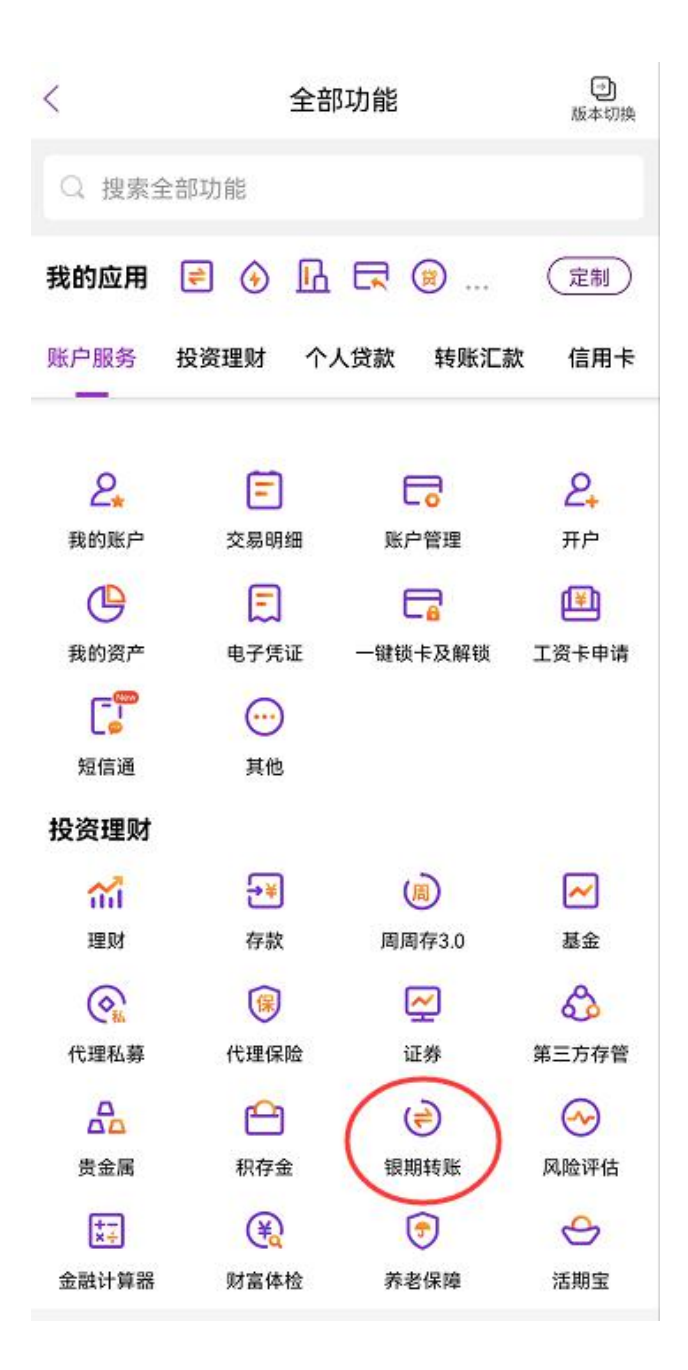

、点击:"银期签约"。

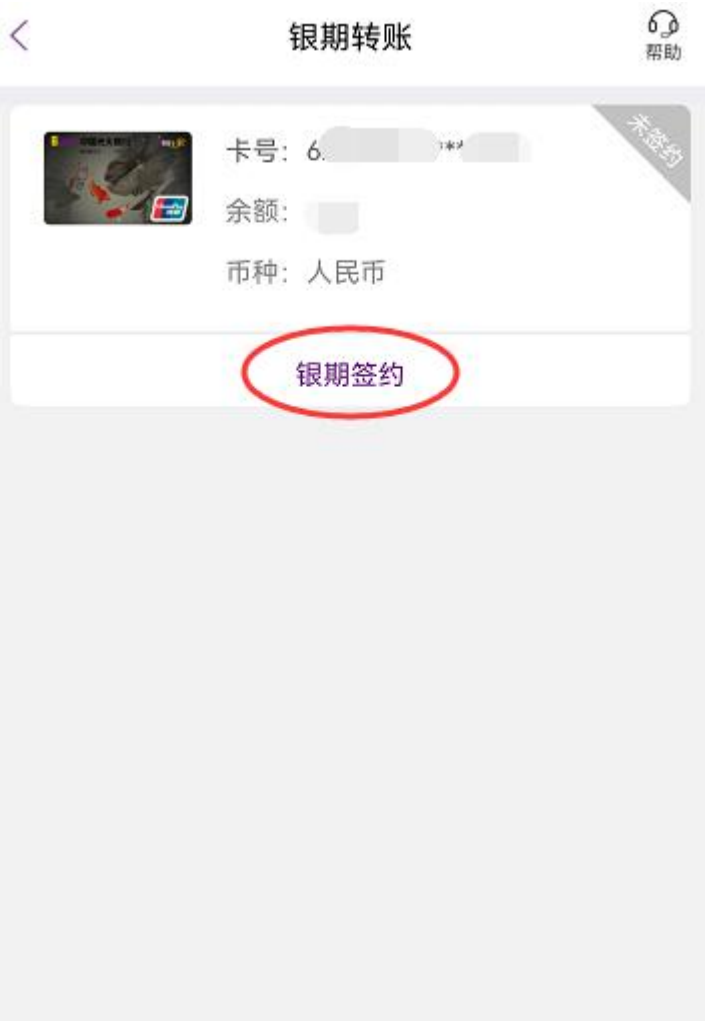

4、期货公司选择"金控期货",输入"期货资金账号",勾选"银期转账签约协议", 然后点击"下一步"。

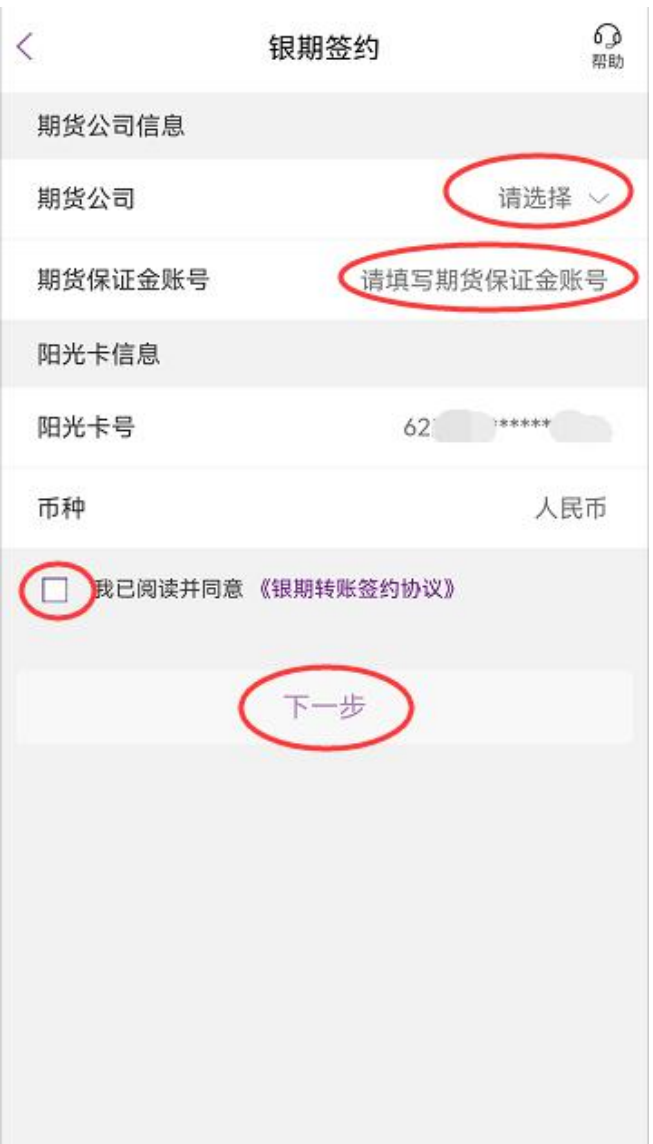

、交易密码输入期货资金密码,点获取短信验证码,点击"提交"。

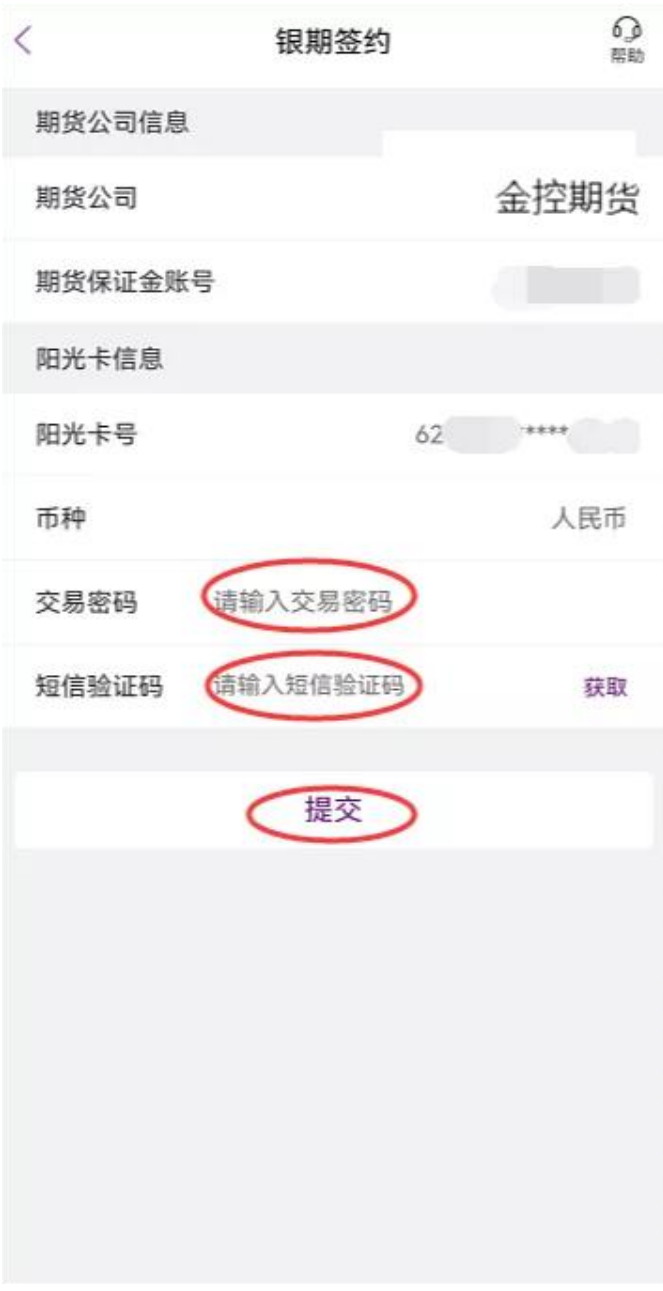

6、往下操作,完成银期签约。

# 四、银期功能的变更和注销

1、个人投资者:持本人身份证和新旧个人银行卡到光大银行营业网点办理变更 和注销手续(变更之前,请先与期货公司联系变更最新的结算账户)。 2、机构投资者:法定代表人需持公司营业执照和组织机构代码原件及复印件、 法定代表人身份证原件及复印件,如委托他人办理的需持法定代表人的授权书和 代理人的身份证原件到光大银行营业网点办理变更和注销手续。 3、特别提示:机构投资者所有复印件都需加盖公章,当日有出入金的须下一交

易日进行变更和注销。